CALIFICACIONES RETROALIMENTACIÓN **COMENTARIOS** Cómo acceder a:

Despliega el menú del curso haciendo click en el icono cuadrado gris situado arriba a la izquierda de la pantalla, y haz click en **Calificaciones**.

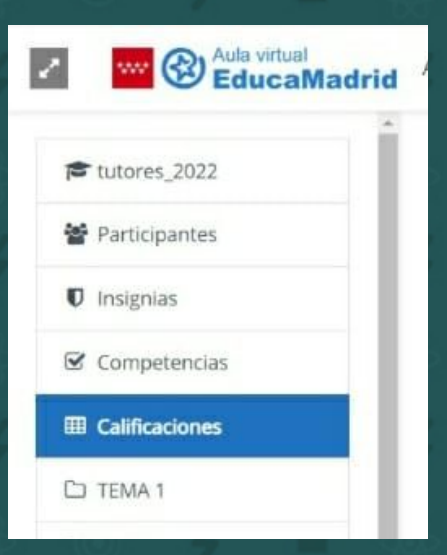

Aquí puedes ver la calificación de las tareas que están evaluadas y la retroalimentación de cada una de ellas:

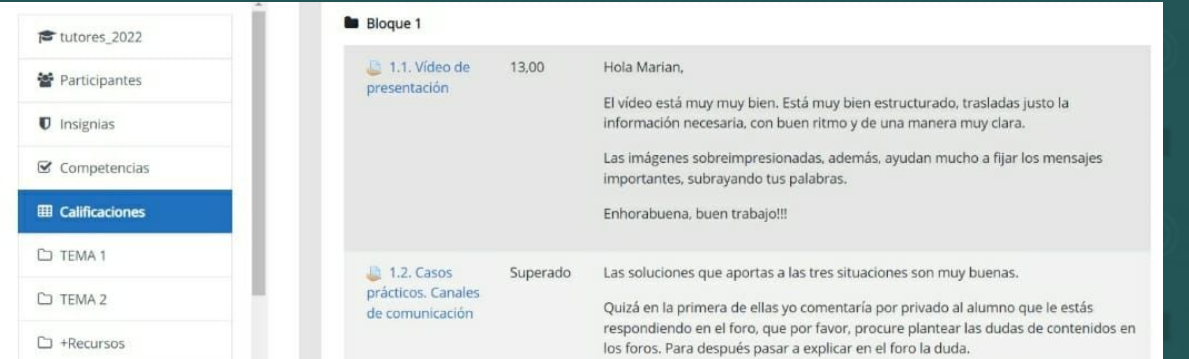

A continuación, te aparecerá una imagen como esta:

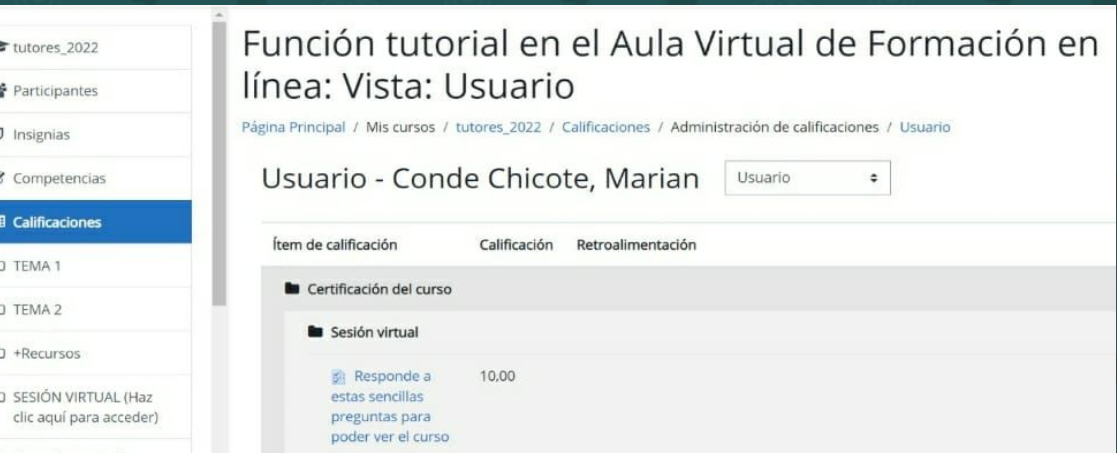

Haciendo click en cada tarea, puedes acceder a los comentarios específicos de las mismas deslizando hasta abajo de la página:

> No cumple el 100% de los Cumple el 100% de los Requisitos definidos en el enunciado requisitos requisitos de la tarea 5 puntos 0 puntos Última lunes, 28 de febrero de 2022, 20:55 modificación Comentarios de la  $\triangleright$  Comentarios (0) entrega Texto en línea https://mediateca.educa.madrid.org/video/zfuq88w68vdybdsm